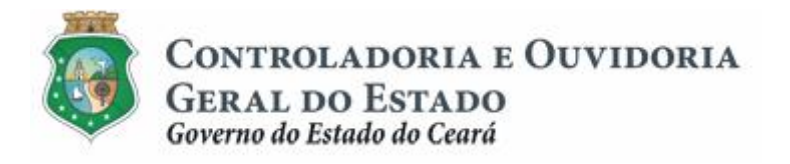

# **Sistema de Convênios e Congêneres do Ceará – SICONV-CE**

# **Módulo: Execução**

**Funcionalidades:**

- **1. Liberação de Recursos:**
	- **a. Comprovação da Contrapartida**
	- **b. Validação de Contrapartida**
- **2. Aquisição e Contratação de Bens e Serviços**
- **3. Movimentação de Recursos Financeiros:**
	- **a. Documentos de Liquidação**
	- **b. Pagamento de Despesas**

**Tutorial para Operacionalização de Convenentes**

**Junho de 2015**

Controladoria e Ouvidoria Geral do Estado do Ceará - CGE Coordenadoria de Controle Interno Preventivo – COINP Célula de Monitoramento dos Controles Internos – CEMCO

# **José Nelson Martins de Sousa**

Secretário Chefe da Controladoria e Ouvidoria Geral do Estado

# **Antônio Marconi Lemos da Silva**

Secretário Adjunto da Controladoria e Ouvidoria Geral do Estado

# **Kelly Cristina de Oliveira Barbosa**

Coordenadora de Controle Interno Preventivo

# **Paulo Rogério Cunha de Castro**

Orientador da Célula de Gerenciamento de Riscos

# **Luanda Maria de Figueiredo Lourenço**

Articuladora de Controle Interno Preventivo responsável pela elaboração

Controladoria e Ouvidoria Geral do Estado do Ceará - CGE Coordenadoria de Controle Interno Preventivo - COINP Centro Administrativo Governador Virgílio Távora Av. Ministro José Américo, s/n - Ed. SEPLAG Cambeba - Fortaleza (CE) www.cge.ce.gov.br Fone: (85) 3101.3482/ 3101-3464/ 3218-1287 Fax: (85) 3101.3480 E-mail: [convenios@cge.ce.gov.br](mailto:convenios@cge.ce.gov.br)

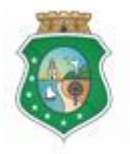

Sistema/Módulo: SICONV-CE/EX Usuário: Convenente Data: 23/06/2015 Versão: 00 Página 3 de 25

#### **PAGAMENTO DE DESPESAS**

# **INTRODUÇÃO**

A transferência de recursos financeiros por meio de convênios e instrumentos congêneres estabelecida pela Lei Complementar nº 119/2012, regulamentada pelos Decretos Estaduais nº 31.406/2014 e nº 31.621/2014, deverá obedecer às seguintes etapas:

- I. Divulgação de Programas;
- II. Cadastramento de Parceiros;
- III. Aprovação ou Seleção de Plano de Trabalho;
- IV. Celebração do Instrumento;
- V. **Execução**, Acompanhamento e Fiscalização;
- VI. Prestação de Contas ou Tomada de Contas.

A **Execução** é composta de atividades administrativas e financeiras efetuadas pelos atores do processo para execução de ações em regime de parceria.

Este documento foi elaborado com a finalidade de auxiliar os convenentes quanto ao correto registro de informações e documentos no SICONV-CE.

Para fins de monitoramento das etapas do processo de transferência de recursos, a Controladoria e Ouvidoria Geral do Estado do Ceará mantém, em 9(nove) órgãos do Poder Executivo Estadual, a seguir identificados, Articuladores de Controle Interno Preventivo capacitados para oferecer orientações quanto ao processo e suporte quanto à utilização do SICONV-CE:

- 1. Casa Civil
- 2. Departamento Estadual de Rodovias DER
- 3. Secretaria da Cultura SECULT
- 4. Secretaria da Educação SEDUC
- 5. Secretaria da Saúde SESA
- 6. Secretaria das Cidades
- 7. Secretaria de Desenvolvimento Agrário SDA
- 8. Secretaria do Esporte SESPORTE
- 9. Secretaria do Trabalho e Desenvolvimento Social STDS

Por fim, este documento possui controle de versões, sendo de responsabilidade da CGE sua atualização e dos leitores a utilização da versão em vigor publicada no sítio eletrônico da CGE.

#### **ATENÇÃO!**

**A inserção de dados no SICONV-CE é de responsabilidade de cada um dos atores envolvidos, portanto, a senha de acesso às funcionalidades é pessoal e intransferível.**

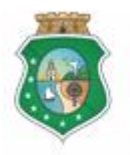

#### **PAGAMENTO DE DESPESAS**

# **GLOSSÁRIO**

- I. Concedente . órgão ou entidade do Poder Executivo Estadual responsável pela transferência de recursos financeiros a ente ou entidade pública, pessoa jurídica de direito privado ou pessoa física, para a execução de ações por meio de convênios ou quaisquer instrumentos congêneres;
- II. Convenente: parceiro selecionado para a execução de ações em parceria com órgãos e entidades do Poder Executivo Estadual por meio de convênio ou instrumento congênere;
- III. Documento de Liquidação: Documento que comprova a entrega do bem ou realização do serviço pelo fornecedor do convenente. Deve ser inserido no sistema com pré-condição para emissão de Ordem Bancária de Transferência - OBT. Em alguns tipos específicos de OBT para convenente esse documento pode ser inserido até 30 dias após o pagamento da OBT.
- IV. Ordem Bancária de Transferência . OBT: Documento emitido pelo convenente no SICONV-CE e que transfere os recursos da Conta Específica para o pagamento de despesas do Convênio.
- V. Responsável pelo Parceiro: Pessoa Física que tem a função legalmente atribuída para representar o parceiro, inclusive perante a administração pública. Ex (Prefeito, Presidente de Entidade Associativa,etc.)
- VI. Representante: Pessoa Física autorizada pelo Responsável pelo Parceiro a efetuar registros no SICONV-CE. Somente os parceiros Pessoa Jurídica podem nomear representante.
- VII. Status das OBTG:
	- 1. *Efetivada -* A transação bancária foi realizada de acordo com a OBT gerada.
	- 2. *Não Efetivada -* A transação bancária não foi realizada pelo motivo informado pela instituição bancária. Ex: Saldo insuficiente, conta destino inexistente.
	- 3. *Pendente de Documento de liquidação –* Ordem Bancária que foi efetivada para o convenente e que deve ter incluídos os documentos de liquidação em até 30 dias após o pagamento.
	- 4. *Pendente de Autorização* Status após a Ordem Bancária ser gerada no SICONV-CE, aguardando autorização do convenente para envio ao Banco.
	- 5. *Autorizada* Ordem Bancária que foi autorizada pelo convenente e que será enviada ao Banco na data prevista para o pagamento.
	- 6. *Não Autorizada* OBT não foi autorizada pelo responsável/autorizador do convenente.

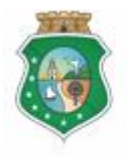

Sistema/Módulo: SICONV-CE/EX Usuário: Convenente Data: 23/06/2015 Versão: 00 Página 5 de 25

#### **PAGAMENTO DE DESPESAS**

- 7. *Transmitida* A Ordem Bancária foi enviada ao Banco para transferência de recursos da conta do convênio conforme solicitação.Esse status permanece até que o SICONV-CE receba da CAIXA a informação da movimentação solicitada.
- 8. *Cancelada* Situação em que a Ordem Bancária foi cancelada pelo representante do convenente ou que não foi autorizada até o dia de pagamento previsto na OBT.

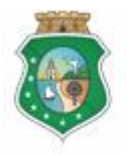

**GERAL DO ESTADO**<br>Governo do Estado do Ceará

Sistema/Módulo: SICONV-CE/EX Usuário: Convenente Data: 23/06/2015 Versão: 00 Página 6 de 25

#### **PAGAMENTO DE DESPESAS**

# **SUMÁRIO**

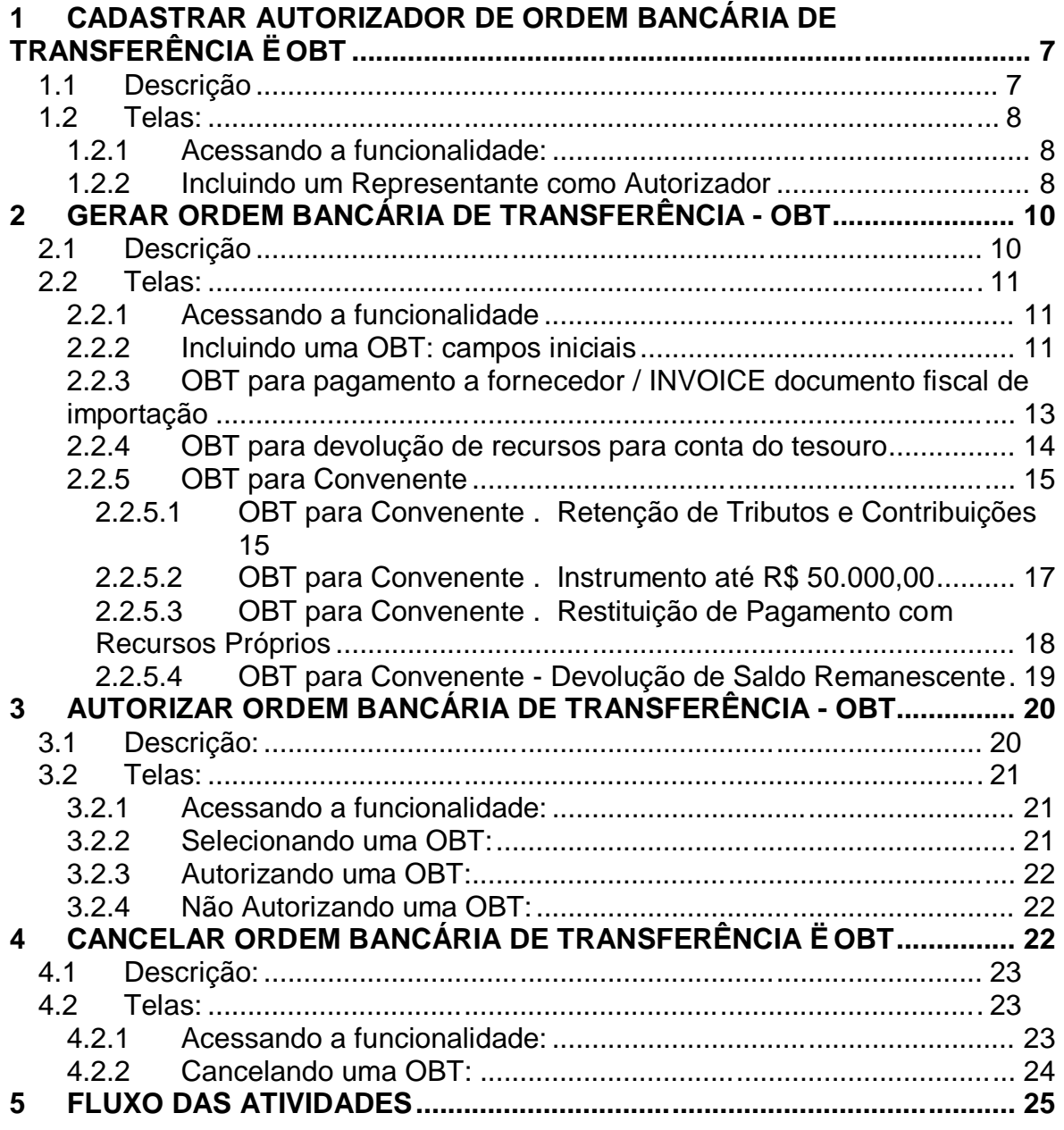

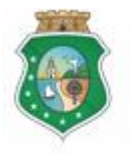

#### **PAGAMENTO DE DESPESAS**

#### **1 CADASTRAR AUTORIZADOR DE ORDEM BANCÁRIA DE TRANSFERÊNCIA – OBT**

#### **ATENÇÃO!**

**O RESPONSÁVEL PELO PARCEIRO É SEMPRE AUTORIZADOR DE OBT. O CADASTRO AQUI REFERIDO É DE UM REPRESENTANTE - CADASTRADO NO PROCESSO DE CADASTRAMENTO DE REPRESENTANTES - QUE SERÁ INCLUÍDO COMO AUTORIZADOR DE OBT.**

#### **1.1 Descrição**

- a) Essa atividade será realizada sempre que for necessário indicar um Representante como autorizador de OBT, além do Responsável pelo Parceiro.
- b) Para essa ação é necessário posicionar o cursor no Menu **% xecução** + e clicar na opção **% Cadastrar Autorizador de OBT**+.
- c) Para **incluir um autorizador de OBT**, dentre os Representantes cadastrados, na tela inicial clicar no botão "**Incluir Autorizador**". O sistema exibirá tela para %ncluir Autorizador de OBT+ para escolha do Representante. Após seleção, clicar no botão %ncluir+
- d) Se o Representante ainda não estiver cadastrado no SICONV-CE, adotar os seguintes procedimentos:
	- i. No Menu "**Cadastro",** clicar na opção "**Representante do Parceiro"**.
	- ii. Na tela **Manter Representante do Parceiro**+, clicar no ícone Macluir+.
	- iii. Na tela %Resquisar Representante+, informar o CPF, pesquisar o nome e clicar no botão % acluir Representante+. Caso o CPF não seja localizado, é necessário efetuar o cadastro no S2GPR, de acordo com o Tutorial Cadastro de Representantes.
	- iv. Em seguida, executar os procedimentos de "**Cadastrar Autorizador de OBT".**

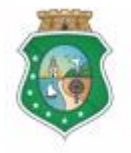

Sistema/Módulo: SICONV-CE/EX Usuário: Convenente Data: 23/06/2015 Versão: 00 Página 8 de 25

#### **PAGAMENTO DE DESPESAS**

- **1.2 Telas:**
- **1.2.1 Acessando a funcionalidade:**

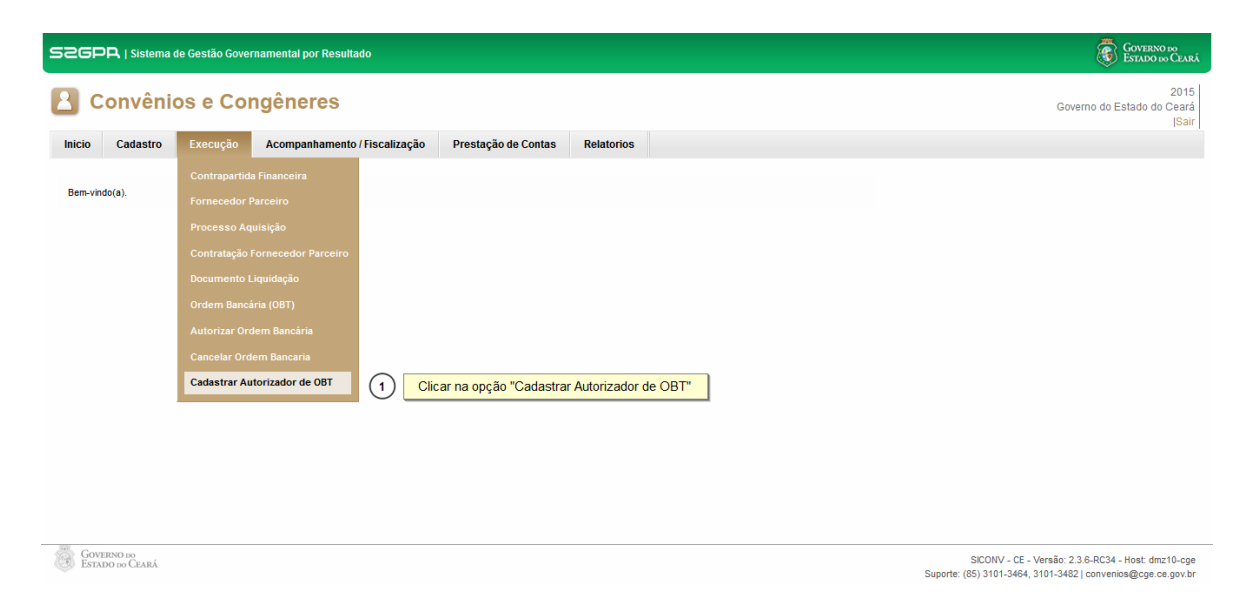

# **1.2.2 Incluindo um Representante como Autorizador**

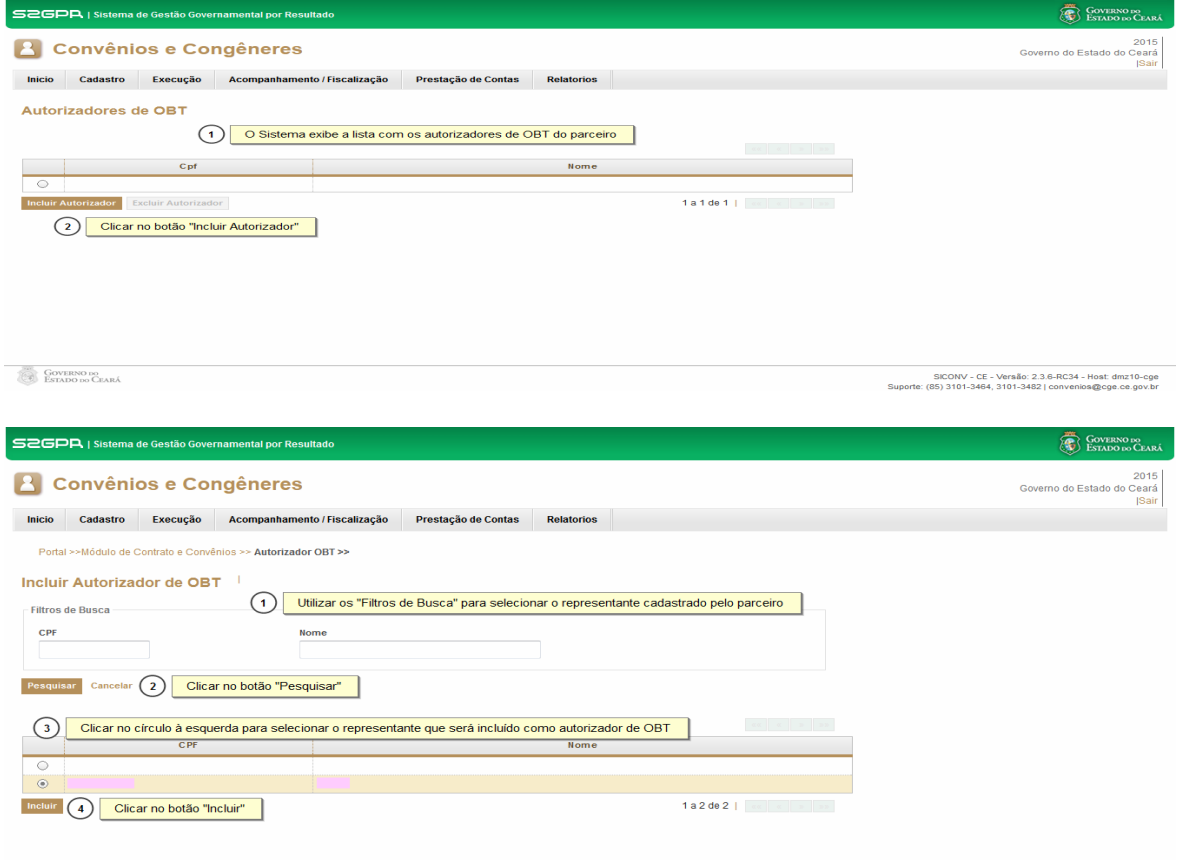

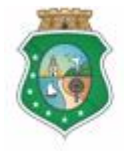

**GERAL DO ESTADO**<br>Governo do Estado do Ceará

Sistema/Módulo: SICONV-CE/EX Usuário: Convenente Data: 23/06/2015 Versão: 00 Página 9 de 25

#### **PAGAMENTO DE DESPESAS**

#### Para cadastrar um Representante:

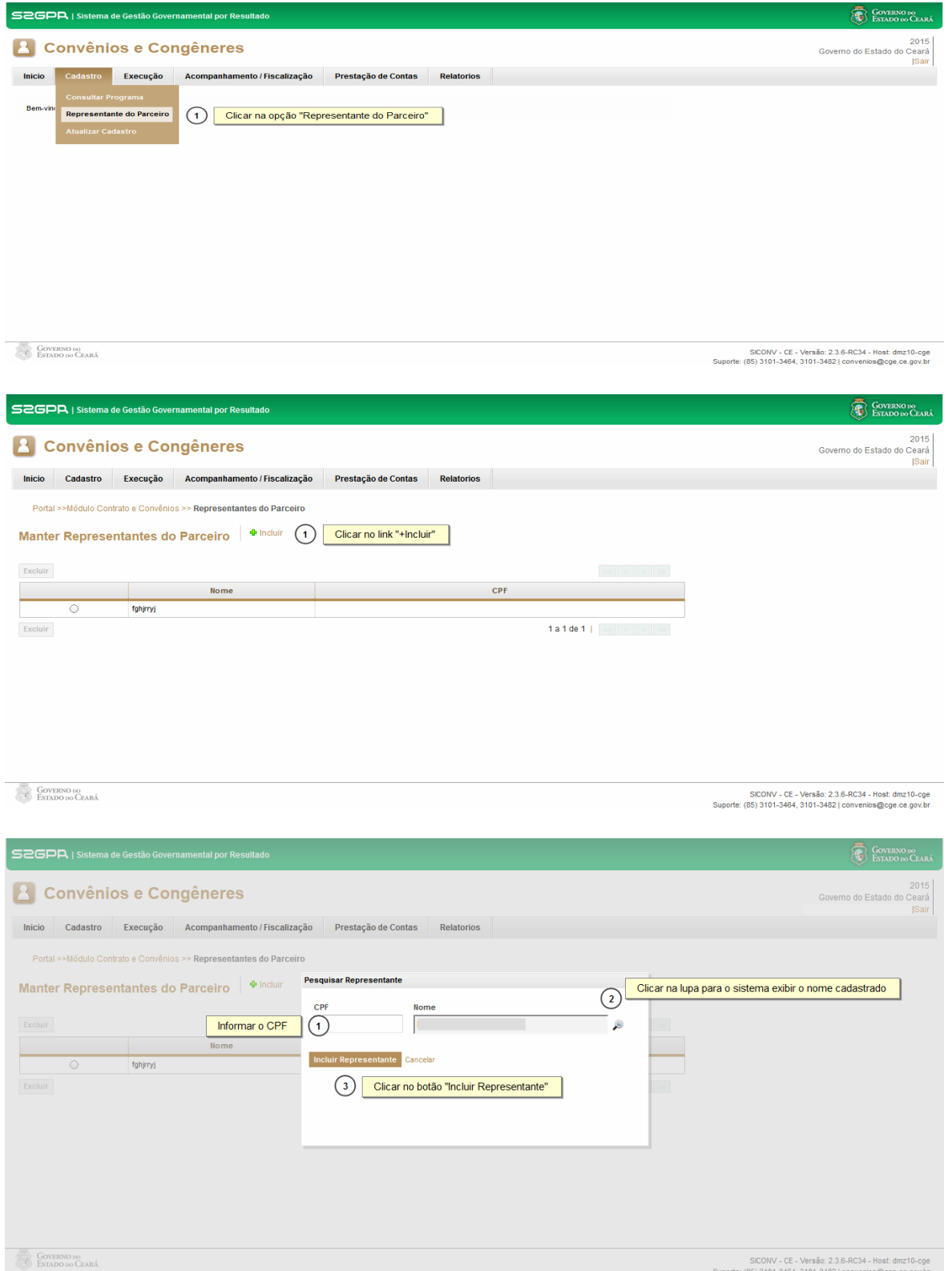

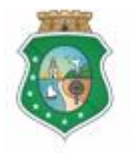

#### **PAGAMENTO DE DESPESAS**

#### **2 GERAR ORDEM BANCÁRIA DE TRANSFERÊNCIA - OBT**

#### **2.1 Descrição**

- a) Essa atividade será realizada:
	- i. **Após a inserção do(s) documento(s) de liquidação,** para fins de pagamento de despesa prevista no plano de trabalho a um **fornecedor**;
	- ii. **Antes da inserção do(s) documento(s) de liquidação,** nos casos de **OBT para convenente** referente a recolhimento de tributos ou a pagamento de despesas de instrumentos com valor total de até R\$50.000,00.
- b) Para acessar a funcionalidade, no Menu "**Execução**", clicar na opção **%Ordem Bancária (OBT)**+
- c) Na tela inicial, clicar no ícone **Macluir**+para iniciar a geração da OBT.
- d) Selecionar o instrumento para o qual deseja efetuar o pagamento de uma despesa.
- e) Selecionar o tipo de OBT:
	- i. Pagamento a Fornecedores: utilizada para pagamento de despesas previstas no Plano de Trabalho, em favor do fornecedor dos bens e serviços contratados pelo convenente, para a execução do objeto conveniado;
	- ii. INVOICE Documento Fiscal de Importação: utilizada para pagamento de despesas previstas no Plano de Trabalho e que sejam decorrentes de operação de importação.
	- iii. OBT para Convenente: emitida em favor do convenente para efetuar pagamentos e ressarcimentos nas seguintes situações:
		- 1) Retenção de Tributos e Contribuições: recolhimento de tributos e contribuições retidos por ocasião dos pagamentos de bens e servicos a fornecedores;
		- 2) Instrumento de até R\$50.000,00: pagamento de despesas de instrumentos com valor total de até R\$50.000,00;
		- 3) Restituição de Pagamentos com Recursos Próprios: restituição de pagamentos efetuados com recursos próprios do convenente, condicionada à comprovação da execução do objeto, mediante a apresentação dos documentos de liquidação.
		- 4) Devolução de Saldo Remanescente: devolução de saldo remanescente, inclusive os provenientes de receitas obtidas em aplicações financeiras, referente à parcela de contrapartida.
	- iv. Aplicação Financeira/Resgate: utilizada quando for necessário aplicar os recursos da conta do convênio, em caderneta de poupança ou em fundos lastreados em títulos públicos, na mesma instituição bancária da conta específica do convênio;

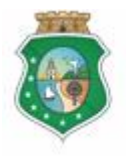

#### **PAGAMENTO DE DESPESAS**

- v. Devolução de Recursos para a Conta do Tesouro: utilizada nas seguintes situações:
	- 1) Devolução de saldo remanescente, a título de restituição, após o término da vigência ou diante da rescisão do instrumento celebrado;
	- 2) Devolução decorrente de glosa efetuada pelo acompanhamento ou pela fiscalização, durante a execução do instrumento;
	- 3) Devolução decorrente de glosa efetuada, quando da análise da prestação de contas.
- f) Preencher os campos com os dados: documento de liquidação (exceção para a OBT para Convenente), data de pagamento, valor do pagamento e domicílio bancário do credor (nos casos de OBT para Convenente);
- g) Para finalizar a operação, acionar o botão %**Salvar**+.

#### **2.2 Telas:**

### **2.2.1 Acessando a funcionalidade**

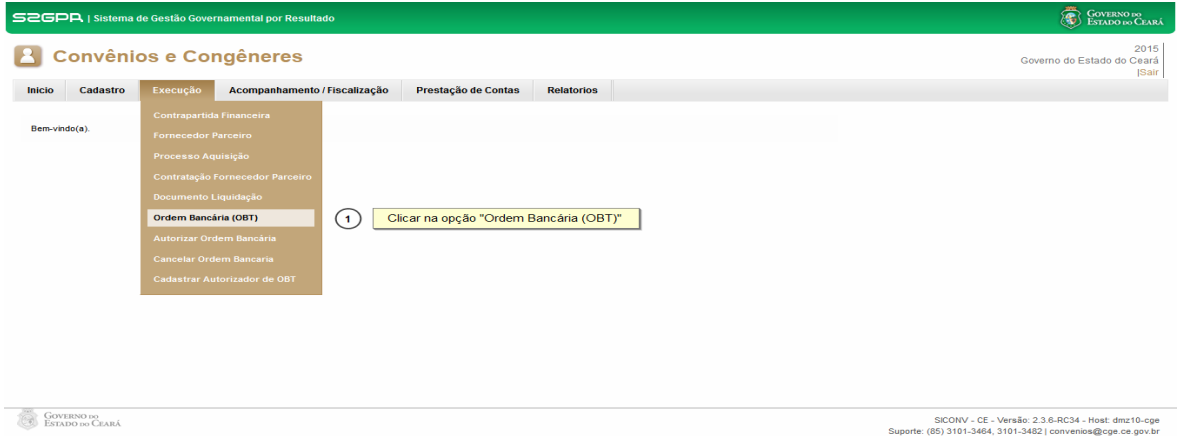

# **2.2.2 Incluindo uma OBT: campos iniciais**

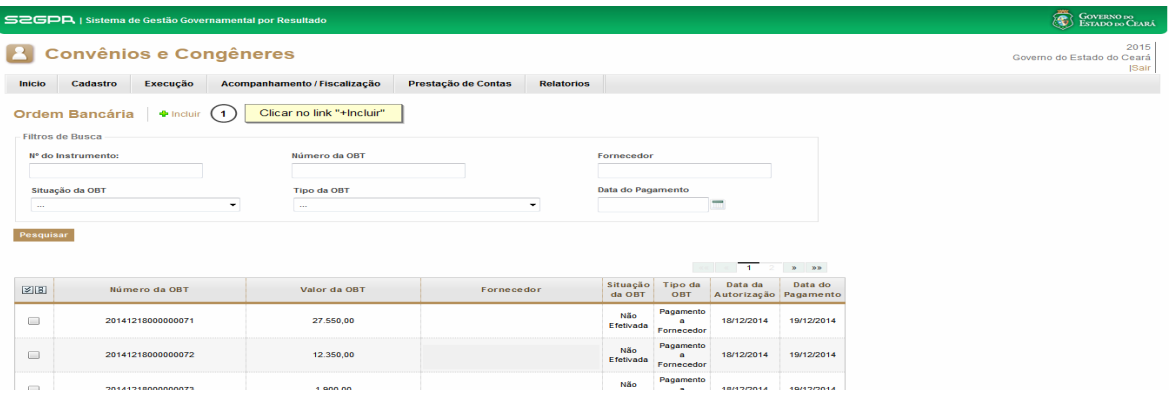

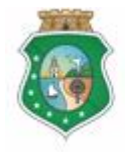

**GERAL DO ESTADO**<br>Governo do Estado do Ceará

Sistema/Módulo: SICONV-CE/EX Usuário: Convenente Data: 23/06/2015 Versão: 00 Página 12 de 25

#### **PAGAMENTO DE DESPESAS**

#### Selecionando um instrumento

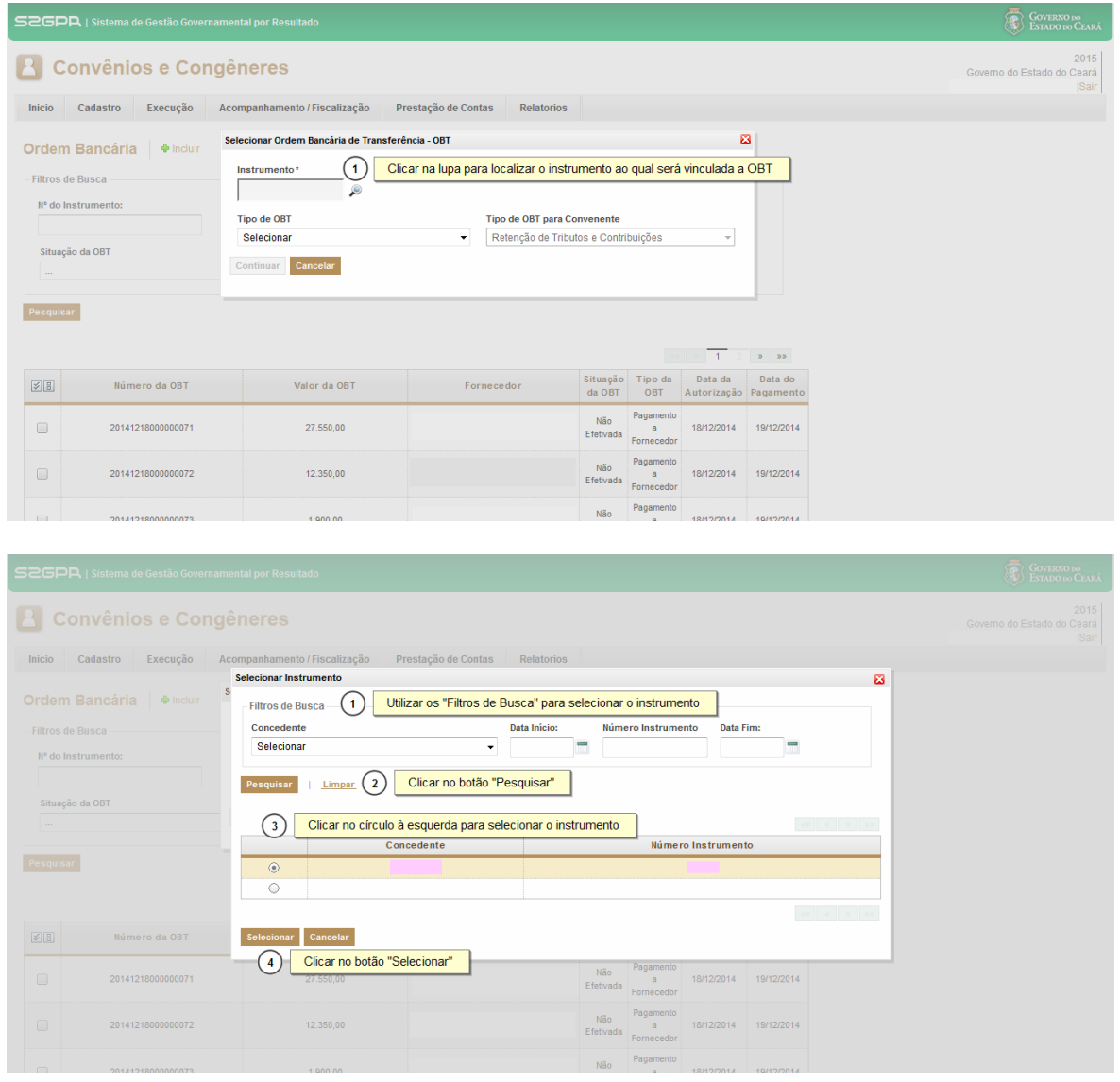

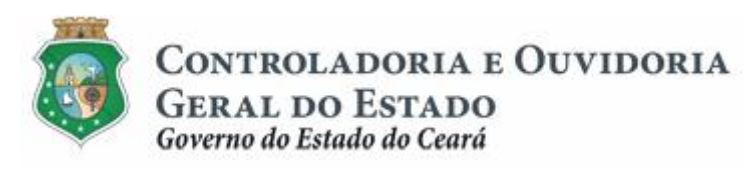

Sistema/Módulo: SICONV-CE/EX Usuário: Convenente Data: 23/06/2015 Versão: 00 Página 13 de 25

#### **PAGAMENTO DE DESPESAS**

**2.2.3 OBT para pagamento a fornecedor / INVOICE documento fiscal de importação**

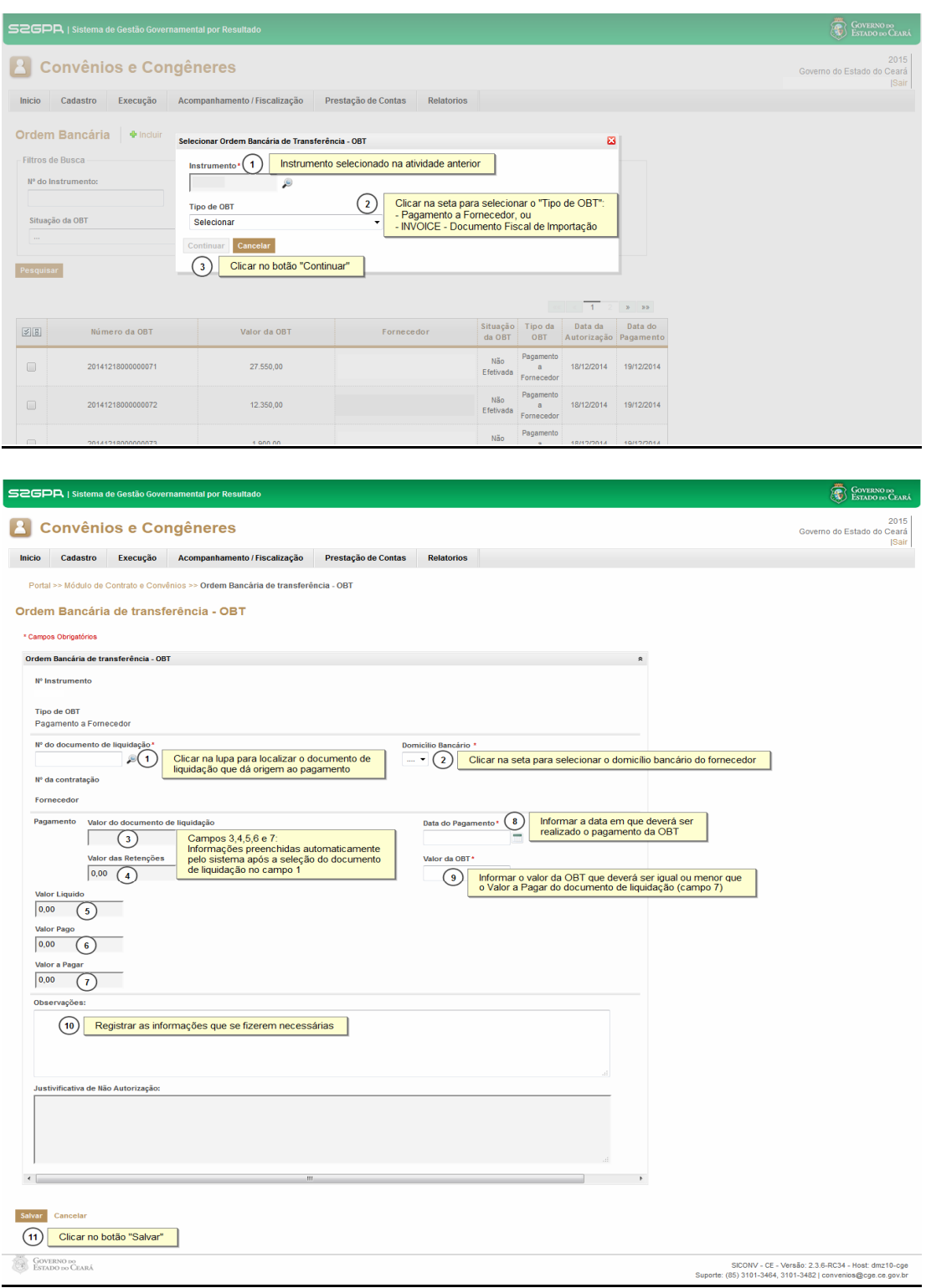

![](_page_13_Picture_0.jpeg)

CONTROLADORIA E OUVIDORIA **GERAL DO ESTADO** 

Governo do Estado do Ceará

Sistema/Módulo: SICONV-CE/EX Usuário: Convenente Data: 23/06/2015 Versão: 00 Página 14 de 25

#### **PAGAMENTO DE DESPESAS**

#### Selecionando o documento de liquidação que será pago

![](_page_13_Picture_40.jpeg)

# **2.2.4 OBT para devolução de recursos para conta do tesouro**

![](_page_13_Picture_41.jpeg)

![](_page_14_Picture_0.jpeg)

**GERAL DO ESTADO**<br>Governo do Estado do Ceará

Sistema/Módulo: SICONV-CE/EX Usuário: Convenente Data: 23/06/2015 Versão: 00 Página 15 de 25

#### **PAGAMENTO DE DESPESAS**

![](_page_14_Picture_45.jpeg)

# **2.2.5 OBT para Convenente**

# **2.2.5.1 OBT para Convenente – Retenção de Tributos e Contribuições**

![](_page_14_Picture_46.jpeg)

![](_page_15_Picture_0.jpeg)

**GERAL DO ESTADO**<br>Governo do Estado do Ceará

Sistema/Módulo: SICONV-CE/EX Usuário: Convenente Data: 23/06/2015 Versão: 00 Página 16 de 25

#### **PAGAMENTO DE DESPESAS**

![](_page_15_Picture_38.jpeg)

#### Selecionando o documento de liquidação que originou a retenção de tributo

![](_page_15_Picture_39.jpeg)

![](_page_16_Picture_0.jpeg)

**GERAL DO ESTADO**<br>Governo do Estado do Ceará

Sistema/Módulo: SICONV-CE/EX Usuário: Convenente Data: 23/06/2015 Versão: 00 Página 17 de 25

#### **PAGAMENTO DE DESPESAS**

![](_page_16_Picture_41.jpeg)

SICONV - CE - Versao: 2.3.6-RC34 - HOSI: dmz10-cge<br>Suporte: (85) 3101-3464, 3101-3482 | convenios@cge.ce.gov.br

# **2.2.5.2 OBT para Convenente – Instrumento até R\$ 50.000,00**

![](_page_16_Picture_42.jpeg)

![](_page_17_Picture_0.jpeg)

**GERAL DO ESTADO**<br>Governo do Estado do Ceará

Sistema/Módulo: SICONV-CE/EX Usuário: Convenente Data: 23/06/2015 Versão: 00 Página 18 de 25

#### **PAGAMENTO DE DESPESAS**

![](_page_17_Picture_40.jpeg)

#### **2.2.5.3 OBT para Convenente – Restituição de Pagamento com Recursos Próprios**

![](_page_17_Picture_41.jpeg)

![](_page_18_Picture_0.jpeg)

**GERAL DO ESTADO**<br>Governo do Estado do Ceará

Sistema/Módulo: SICONV-CE/EX Usuário: Convenente Data: 23/06/2015 Versão: 00 Página 19 de 25

#### **PAGAMENTO DE DESPESAS**

![](_page_18_Picture_38.jpeg)

onte: (85) 3101-3464, 3101-3482 | convenios@cge.ce.gov.br

![](_page_18_Picture_39.jpeg)

# **2.2.5.4 OBT para Convenente - Devolução de Saldo Remanescente**

![](_page_19_Picture_0.jpeg)

**GERAL DO ESTADO** Governo do Estado do Ceará

Sistema/Módulo: SICONV-CE/EX Usuário: Convenente Data: 23/06/2015 Versão: 00 Página 20 de 25

#### **PAGAMENTO DE DESPESAS**

![](_page_19_Picture_144.jpeg)

#### **3 AUTORIZAR ORDEM BANCÁRIA DE TRANSFERÊNCIA - OBT**

#### **3.1 Descrição:**

- a) Essa atividade será realizada pelo **Autorizador de OBT,** cadastrado no SICONV, para que o pagamento da OBT gerada seja efetuado.
- b) Para acessar a funcionalidade, no Menu "**Execução**", clicar na opção **%Autorizar Ordem Bancária**+
- c) Para **autorizar uma OBT**, utilizar os filtros de busca para selecionar o documento e clicar no botão %Resquisar+. O sistema exibe as OBT geradas, selecionar o item na grade e clicar no botão "Autorizar+ Confirmar a operação clicando no botão "**Sim**" na tela seguinte.
- d) Para **não autorizar uma OBT**, utilizar os filtros de busca para selecionar o documento e clicar no botão **Resquisar**+. O sistema exibe as OBTs geradas. Selecionar o item na grade e clicar no botão %lão Autorizar+. Na tela seguinte, registrar a justificativa e clicar no botão **%alvar**+.

![](_page_20_Picture_0.jpeg)

Sistema/Módulo: SICONV-CE/EX Usuário: Convenente Data: 23/06/2015 Versão: 00 Página 21 de 25

#### **PAGAMENTO DE DESPESAS**

## **ATENÇÃO!**

**SOMENTE SERÃO TRANSMITIDAS AO BANCO AS OBT's QUE FORAM AUTORIZADAS ATÉ AS 17:00H DO DIA ANTERIOR AO DIA PREVISTO PARA O SEU PAGAMENTO.**

#### **3.2 Telas:**

#### **3.2.1 Acessando a funcionalidade:**

![](_page_20_Picture_63.jpeg)

# **3.2.2 Selecionando uma OBT:**

![](_page_20_Picture_64.jpeg)

![](_page_21_Picture_0.jpeg)

Sistema/Módulo: SICONV-CE/EX Usuário: Convenente Data: 23/06/2015 Versão: 00 Página 22 de 25

#### **PAGAMENTO DE DESPESAS**

## **3.2.3 Autorizando uma OBT:**

![](_page_21_Picture_60.jpeg)

# **3.2.4 Não Autorizando uma OBT:**

![](_page_21_Picture_61.jpeg)

#### **4 CANCELAR ORDEM BANCÁRIA DE TRANSFERÊNCIA – OBT**

**ATENÇÃO! SOMENTE PODERÃO SER CANCELADAS AS OBT'S AUTORIZADAS E PENDENTES DE AUTORIZAÇÃO QUE AINDA NÃO FORAM TRANSMITIDAS AO BANCO.**

![](_page_22_Picture_0.jpeg)

#### **PAGAMENTO DE DESPESAS**

#### **4.1 Descrição:**

- a) Essa atividade será realizada, pelo **Responsável ou Representante,** sempre que for necessário cancelar uma OBT gerada e ainda não transmitida ao banco.
- b) Para acessar a funcionalidade, no Menu "**Execução**", clicar na opção **% Cancelar Ordem Bancária**+
- c) Na tela inicial, utilizar os filtros de busca para localizar a OBT que será cancelada e clicar no botão **Resquisar**+. O sistema exibe as OBT<sup>®</sup> possíveis de serem canceladas. Selecionar o documento na grade e clicar no botão **"Cancelar OBT**+
- d) Na tela de cancelamento da OBT, preencher o campo de justificativa de cancelamento e clicar no botão **Continuar**+.
- e) O sistema exibe a informação de que a OBT foi cancelada com sucesso.

#### **4.2 Telas:**

#### **4.2.1 Acessando a funcionalidade:**

![](_page_22_Picture_12.jpeg)

SICONV - CE - Versão: 2.3.6-RC34 - Host: dmz10-cge<br>Suporte: (85) 3101-3464, 3101-3482 | convenios@cge.ce.gov.br

![](_page_23_Picture_0.jpeg)

Sistema/Módulo: SICONV-CE/EX Usuário: Convenente Data: 23/06/2015 Versão: 00 Página 24 de 25

#### **PAGAMENTO DE DESPESAS**

# **4.2.2 Cancelando uma OBT:**

![](_page_23_Picture_33.jpeg)

![](_page_24_Picture_0.jpeg)

Sistema/Módulo: SICONV-CE/EX Usuário: Convenente Data: 23/06/2015 Versão: 00 Página 25 de 25

#### **PAGAMENTO DE DESPESAS**

# **5 FLUXO DAS ATIVIDADES**

![](_page_24_Figure_4.jpeg)

![](_page_24_Picture_5.jpeg)